## **측정 거리 물체 - 범위 스폿 2.**

## **(측정모드 (측정방법 3.**

• 스테레오 측정을 실행하거나 스테레오 측정 화면에서 "측정 방법"을 선택한 직후에, 측정방법(측정모드) 선택 화면이 표시됩니다.

물체 거리

불제 거리<br>표시기

• 아래에 설명된 유용한 측정방법(측정모드)을 참조하십시오.

# **기능 측정 스테레오 고급 5.**

• MEAS/OK 조이스틱을 눌러서 사물까지의 측정 거리 기능을 .활성화시킵니다

- 삭제 / 모두삭제 . 삭제합니다 측정점을 모든 또는 개 한
- **단위•**

있습니다.

- **커서•** 커서의 색상 , 모양 및 속도를 선택합니다 .
- 저장된 영상 재측정

IPLEX G, IPLEX G Lite 또는 InHelp VIEWER 소프트웨어 . 있습니다 수 재측정할 이미지를 저장한 사용하여 를

## 산업용 내시경

스테레오 측정 기능에 관한 세부사항은 설명서를 .참조하십시오

스테레오 측정 결과 저장하기

• FRZ/REC 버튼을 2초 이상 길게 누르면(길게 누름) 측정 결과와 함께 스테레오 측정 이미지를 저장합니다. • VIEW 버튼을 누르면 저장된 이미지를 언제든지 표시할 수

1. 각 지점에 커서를 위치시켜서 구역/선을 정의한 후, MEAS/OK

**면적 모드는 여러 측정점에 의해 정해지는 면적을 측정하기 위한 길 총 연결선의 정해지는 의해 측정점에 여러 모드는 연결선 .모드입니다**

# **G IPLEX Lite G** Lite 스테레오 측정 참조 안내**서**

올바르고 안전한 사용을 위해 사용 전에 사용설명서를 참고하십시오.

### $\Delta$ 테레오 측정 준비

- 사용된 스테레오 광학 어댑터를 광학 어댑터 선택 화면에 선택하고 를]OK [,다음 확인한 일련번호를 .선택합니다 서 MEAS/OK 조이스틱을 누릅니다. 그 다음, 사용설명서에 따 라 측정값을 확인합니다.
- 새로운 스테레오 광학 어댑터를 사용하는 경우, "새로운 스 테레오 어댑터"의 설정을 수행합니다. 설정에 대한 세부내용 은 사용설명서를 참조하십시오.

<mark>슥면 와면에 계속해서</mark> 측<sub>정점 커서</sub> .표시됩니다

.시됩니다

측정 단위 ( 밀리미터 또는 인치 ) 를 선택합니다.

거리 **A**

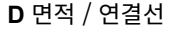

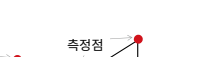

측정점

측정점

측정점

#### 깊이 **C** 측정점 기준점 기준점 깊이 또는 높이 \ > 기준 표면 기준점 A B  $\mathsf{C}$ D

#### 깊이 모드는 측정점부터 세 개의 기준점에 의해 정의되는 .<br>기준면까지의 거리를 측정하기 위한 모드입니다.

- 1. A, B 및 C 지점에 커서를 위치시켜서 기준면을 정의한 후, MEAS/OK 조이스틱을 누르면 지점 A, B 및 C가 지정됩니다.
- $\rightarrow$  기준면 ABC 가 나타납니다.
- 2. 기준면 ABC까지 거리를 측정하고자 하는 지점에 커서를 위치시킨 후, MEAS/OK 조이스틱을 누르면 측정점 D가 지정됩니다.
- $\rightarrow$  기준면 ABC 와 D 지점 사이의 거리가 표시됩니다. 양수 값 (높이) 은 그 지점이 기준면보다 내시경 끝에 더 가까이 있다는 것을 의미하며, 음수 값 (깊이) 은 그 지점이 더 멀리 있음을 의미합니다.

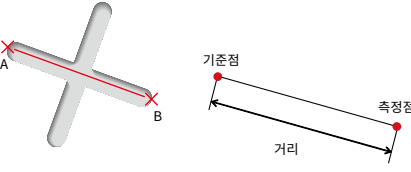

#### .<br>거리모드는 두 측정점 사이의 선분을 측정하기 위한 모드입니다.

- 1. 선분의 한쪽 끝에 커서를 위치시키고 MEAS/OK 조이스틱을 누르면 지점 A가 지정됩니다.
- 2. 선분의 다른 쪽 끝에 커서를 위치시키고 MEAS/OK 조이스틱을 누르 면 지점 B가 지정됩니다.
- $\rightarrow$  선분 A-B 의 길이가 표시됩니다.

**B** 선 / 점간거리

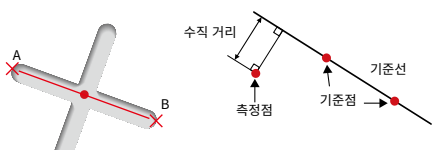

#### 선 / 점간거리 모드는 측정점부터 두 점에 의해 정의되는 .<br>기준선까지의 거리를 측정하기 위한 모드입니다.

- 1. 선분의 양쪽 끝에 커서를 위치시키고 MEAS/OK 조이스틱을 누르면 지점 A 및 B가 지정됩니다.
- $\rightarrow$  기준선 A-B 가 표시됩니다.

 $\mathsf{C}$ 

- 2. 기준선 A-B까지 거리를 측정하고자 하는 지점에 커서를 위치시킨 후, MEAS/OK 조이스틱을 누르면 지점 C가 지정됩니다.
- $\rightarrow$  기준선 A-B와 C 지점 사이의 거리가 표시됩니다.

1

2

3

4 5

조이스틱을 누르면 측정 지점이 지정됩니다.  $\rightarrow$  여러 측정점에 의해 정해지는 연결선의 총 길이가 화면

.<br>이를 측정하기 위한 모드입니다.

참고: 1 회 측정에서, 측정점을 20 개까지 지정할 수 있습니 2. 면적을 측정할 경우에는, 완전한 물체의 윤곽을 정하기 하나의 측정점을 추가로 두어야 합니다. 이 지점 (위의 ! 6)은 이 이점과 최종 측정점(지점 5) 사이의 선이 처음 그려진 선과 교차하는 곳에 위치해야 합니다.  $\rightarrow$  선으로 둘러싸인 면적이 화면의 하단에 표시됩니다.

6

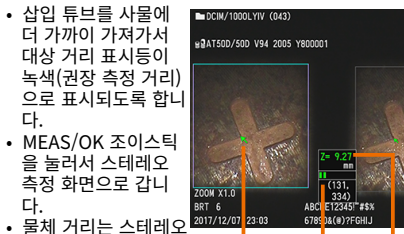

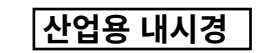

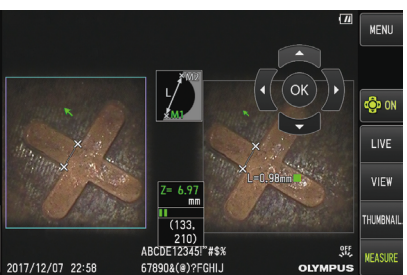

## **용어 및 기능 기본 7. 개관 화면 측정 6.**

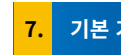

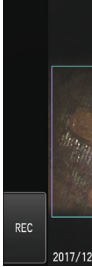

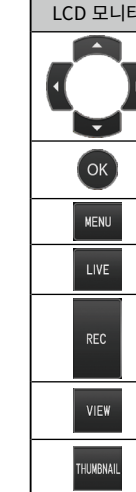

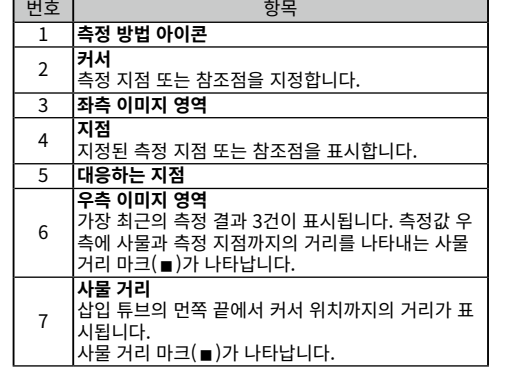

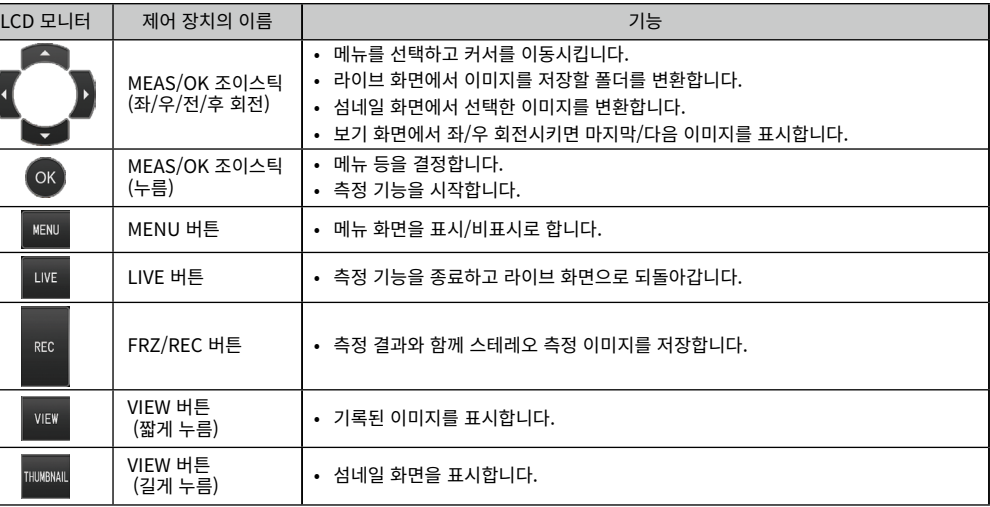

<u>人</u> | **위 헌**<br>▪ 본 기기를 절대 인체나 동물의 체강 내부를 관찰하는 데 사용하지 마십시오.<br>- 그렇게 하지 않으며 사람 또는 독물이 사망할 수 있습니다 ... 그렇게 하지 않으면 사람 또는 농물이 사망할 수 있습니다.<br>• 다음과 같은 종류의 환경에서는 절대로 기기를 사용하지 마십시오. - 18-1 같은 8 11-1 같은 4: 1만 같<br>- 인화성 가스가 있는 곳<br>- 금속 분지 또는 기타 먼지가 있는 곳 - 금속 문신 또는 기타 먼지가 있는 곳<br>그렇게 하지 않으면 폭발 또는 화재가 발생할 수 있습니다.

# **2 3**

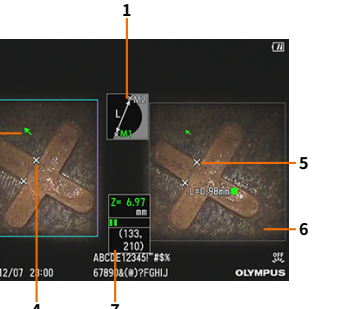

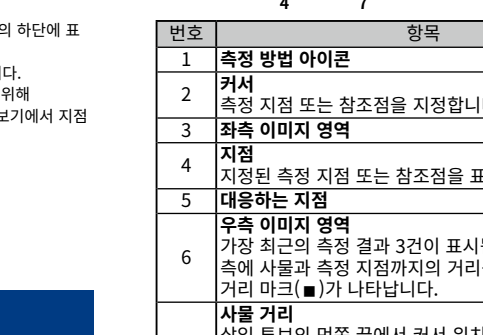